SVEUČILIŠTE U ZAGREBU **FAKULTET ELEKTROTEHNIKE I RAČUNARSTVA**

ZAVRŠNI RAD br. 6242

# **PROŠIRENA STVARNOST U UREĐENJU DOMA**

Helena Hrženjak

Zagreb, lipanj 2019.

#### SVEUČILIŠTE U ZAGREBU FAKULTET ELEKTROTEHNIKE I RAČUNARSTVA ODBOR ZA ZAVRŠNI RAD MODULA

Zagreb, 13. ožujka 2019.

#### ZAVRŠNI ZADATAK br. 6242

Pristupnik: Helena Hrženjak (1191236479) Studij: Računarstvo Modul: Računarska znanost

#### Zadatak: Proširena stvarnost u uređenju doma

#### Opis zadatka:

Proučiti mogućnosti upotrebe proširene stvarnosti. Proučiti programsku biblioteku pogona Vuforia. Razraditi aplikaciju koja omogućuje dodavanje virtualnih objekata u postojeći prostor odnosno modela namještaja u stvarni prostor. Razmotriti i diskutirati moguće probleme i mogućnosti poboljšanja integraciji virtualnih objekata i stvarne scene. Načiniti ogenu ostvarenih rezultata.

Izraditi odgovarajući programski proizvod, koristiti grafičko programsko okruženje Unity. Rezultate rada načiniti dostupne putem Interneta. Radu priložiti algoritme, izvorne kodove i rezultate uz potrebna objašnjenja i dokumentaciju. Citirati korištenu literaturu i navesti dobivenu pomoć.

Zadatak uručen pristupniku: 15. ožujka 2019. 14. lipnja 2019. Rok za predaju rada:

Mentor: ,

File 12 Prof. dr. sc. Željka Mihajlović

Djelovođa:

Izv. prof. dr. sc. Tomislav Hrkać

Predsjednik odbora za završni rad modula:

<u>Nan Cupic</u>

# Sadržaj

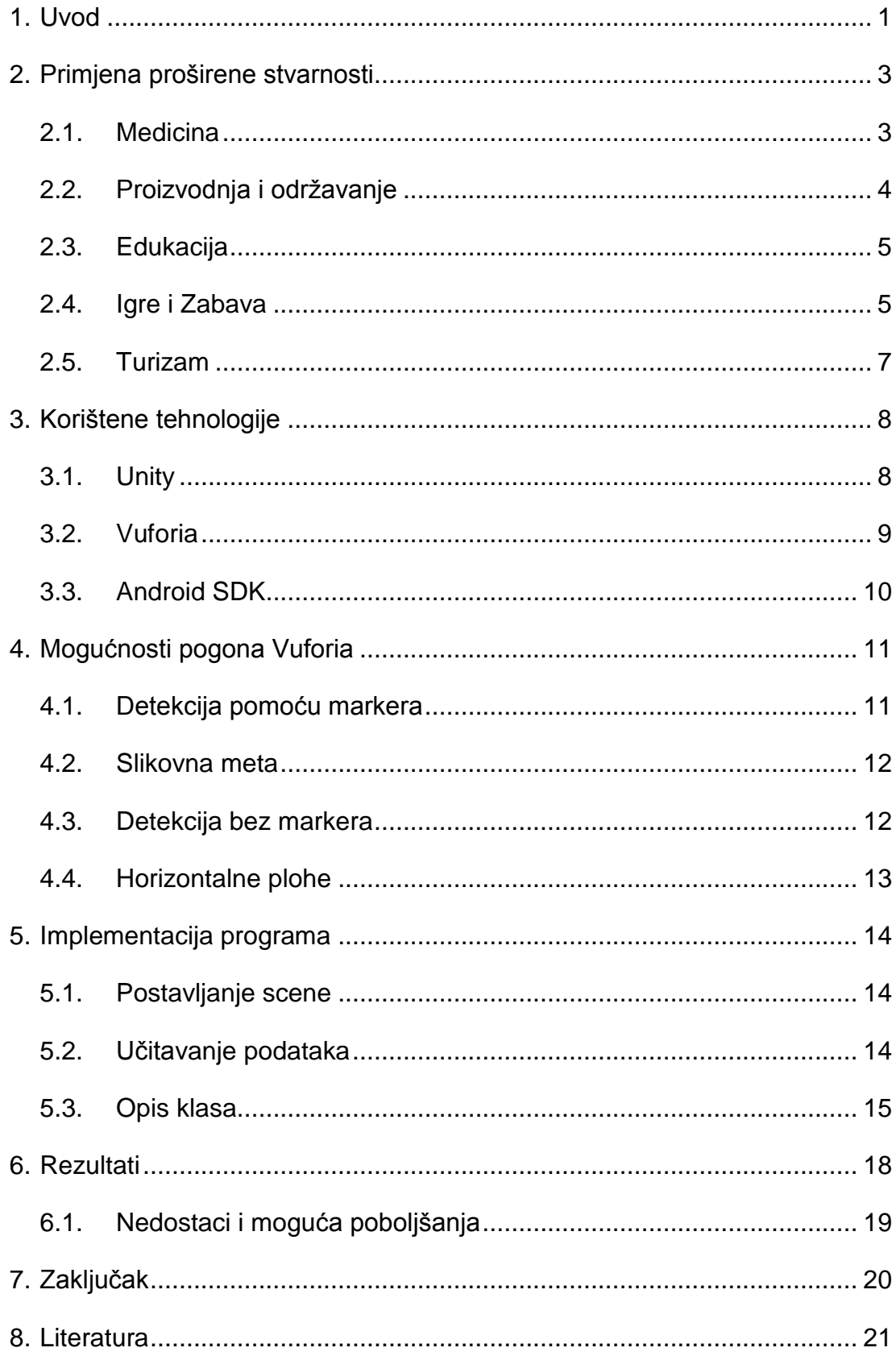

# **Popis slika**

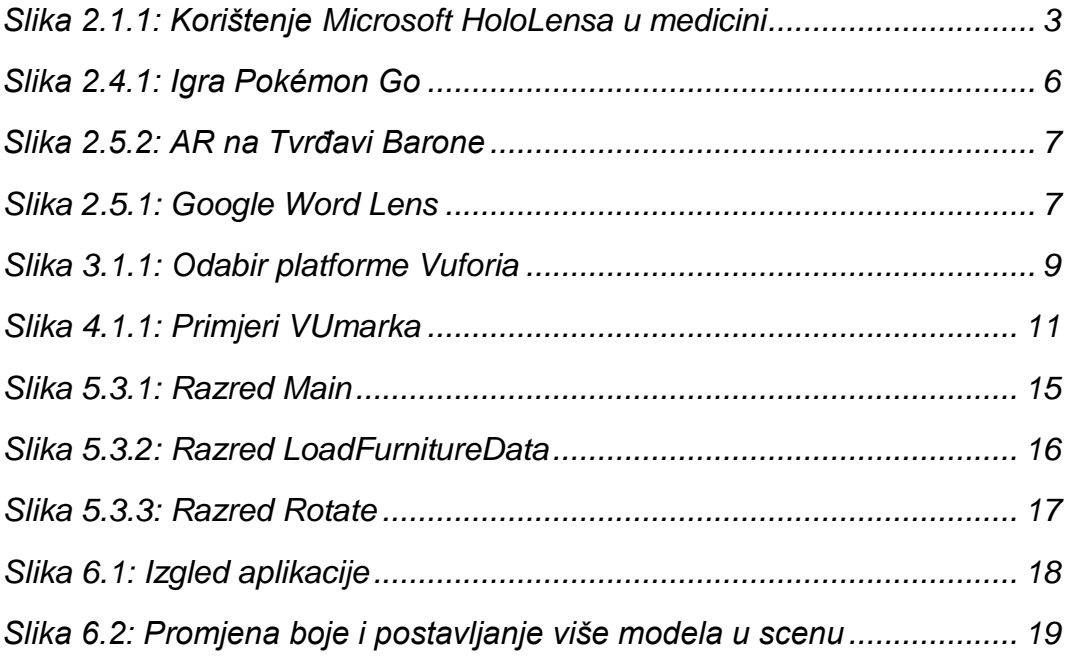

# **1. Uvod**

Proširena stvarnost (engl. *augmented reality,* AR) je tehnologija koja nadopunjuje stvarni fizički svijet virtualnim podacima te tako stvara interaktivno okruženje koje je mješavina stvarnosti i računalno generiranih elemenata.

Proširena stvarnost je jedna od potkategorija digitalne stvarnosti (engl. *extended reality,* XR), nalazi se negdje između virtualne stvarnosti (engl. *virtual reality,* VR) i stvarnog svijeta, pri čemu se virtualna stvarnost razlikuje po tome da stvara potpuno virtualno okruženje, a proširena stvarnost kombinaciju kompjutorski generiranih slika i korisnikova pogleda stvarnog svijeta.<sup>[\[1\]](#page-25-1)</sup>

Kod proširene stvarnosti koriste se senzori i algoritmi kako bi se locirala pozicija i orijentacija kamere te iscrtali 3D elementi gledani iz očišta kamere u stvarni svijet. Kada korisnik pomakne kameru, simulirana grafika se prilagođava novoj poziciji.

AR tehnologija prvenstveno koristi vizualne elemente, no može kombinirati i druga osjetila poput zvuka i dodira. Iako je upotreba ostalih osjetila u proširenoj stvarnosti trenutno rijetka, mogućnosti njihove primjene se još istražuju pošto bi tehnologije koje kombiniraju različita osjetila imale veliki raspon primjene u budućnosti.

Proširena stvarnost može biti prikazana pomoću raznih uređaja primjerice pametnih naočala, zaslona montiranih na glavu (engl. *Head Mounted Display,* HMD*)*, projekcijskih prikaza, te pomoću danas lako dostupnih mobilnih uređaja, upravo je pristupačnost jedna od bitnih prednosti AR tehnologije.

Iako početci virtualne stvarnosti sežu još do 1960-ih godina kada je Ivan Sutherland eksperimentirao sa zaslonom za prikaz slike montiranim na glavu<sup>[\[2\]](#page-25-2)</sup>, do naglog porasta u razvoju dolazi tek u 21. stoljeću zahvaljujući popularizaciji pametnih telefona te poboljšanju grafike. Danas je virtualna stvarnost sve prisutnija u svakodnevnom životu i upotrebljava se u raznim područjima od obrazovanja do video igara, a aplikacije nude sve više mogućnosti zahvaljujući tehnologijama iz područja umjetne inteligencije raspoznavanju uzoraka i računalnog vida.

Cilj ovog rada je proučiti mogućnosti upotrebe proširene stvarnosti i izraditi aplikaciju za uređenje doma koja omogućuje vizualizaciju virtualnog namještaja u stvarnom prostoru.

# <span id="page-7-0"></span>**2. Primjena proširene stvarnosti**

Proširena stvarnost se u zadnjih desetak godina pokazala kao jedan od ključnih pokretača tehnološke ekonomije. Investitori sve više ulažu u njen razvoj te se predviđa da će ukupna vrijednost AR i VR tržišta naglo porasti, neke procjene predviđaju prihod od 80 bilijuna dolara do 2025. godine.<sup>[\[3\]](#page-25-3)</sup>

Takav nagli porast može se objasniti ogromnim potencijalom primjene AR tehnologija u širokom spektru industrijskih grana - od medicine do turizma. Neka od zanimljivih područja primjene su predstavljena u ovom poglavlju.

### <span id="page-7-1"></span>**2.1. Medicina**

U medicini bi proširenu stvarnost bilo moguće koristiti u kirurgiji pri planiranju i za vrijeme izvođenja operacija. Tijekom operacije bi se mogle projicirati medicinske slike poput magnetske rezonancije i ultrazvuka kako bi se kirurgu dao bolji uvid u unutarnje organe pacijenta.

Još jedna moguća primjena je pomoć pri medicinskoj obuci studenata, takva tehnologija se već koristi na sveučilištu Case Western Reserve University School of Medicine u Clevelandu. Upotrebom Microsoft HoloLensa studenti dobivaju uvid u ljudsko tijelo u interaktivnom 3D formatu, na taj način mogu uvježbavati operiranje bez rizika i potrebe pristupa ljudskom tijelu te tako stjecati iskustvo za buduće operacije. CSWU je izdao i edukativnu aplikaciju HoloAnatomy namijenjenu za učenje anatomije koja je dostupna na Microsoft HoloLens trgovini.<sup>[\[5\]](#page-25-4)</sup>

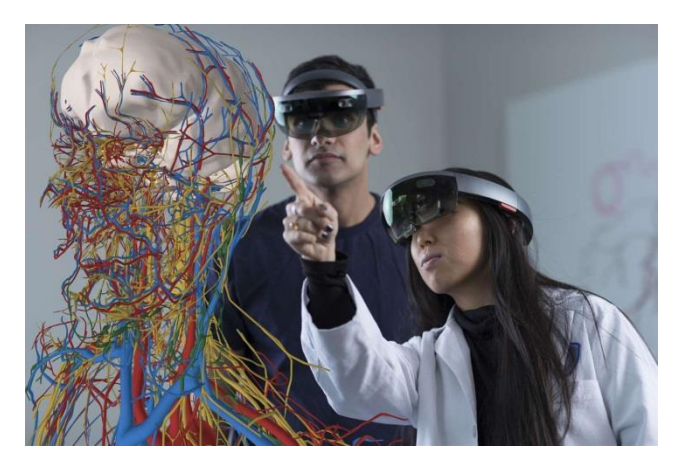

*Slika 2.1.1: Korištenje Microsoft HoloLensa u medicini [\[21\]](#page-26-0)*

S namjerom da se medicinskom osoblju olakša pronalaženje vena pri postupcima umetanja infuzije ili vađenja krvi, izrađen je prijenosni uređaj za digitalnu vizualizaciju vena AccuVein. Za detekciju vena koristi infracrvenu svjetlost te na pacijentovoj koži projicira AR sliku lokacije krvnih žila. U postupcima pri kojima je korišten uređaj smanjio se postotak neuspjelih pokušaja lociranja vena i ponovljenih uboda za 45 posto.<sup>[\[6\]](#page-25-5)</sup>

### <span id="page-8-0"></span>**2.2. Proizvodnja**

Održavanje i preciznost pri rukovanju strojevima su od velike važnosti u proizvodnoj industriji, utječu na kvalitetu, učinkovitost i performanse proizvoda. Konstantno se traže načini kako bi se unaprijedio proces proizvodnje, a proširena stvarnost ima veliki potencijal doprinijeti tom napretku.

Prikaz informacija i postepenih instrukcija za popravak proizvoda jedan je od mogućih načina korištenja AR tehnologije, proučavanje dokumentacije više ne bi bilo od kritične važnosti pošto bi sve informacije bile nadohvat ruke radniku. Ako su kroz zaslon uređaja instrukcije projicirane direktno na opremu, radnik ima slobodne obje ruke što mu je poželjno za obavljanje posla. Programi bi mogli predlagati potencijalne popravke i naznačiti potencijalno problematična područja. Praćenje virtualnih instrukcija je jednostavan način na koji bi kompanije mogu trenirati nove zaposlenike. Primjena AR u proizvodnji bi smanjila neispravnosti proizvoda nastalih pri produkciji te povećala brzinu i učinkovitost rada pa tako i profit.<sup>[\[7\]](#page-25-6)</sup>

Proizvođač zrakoplova  Boeing uvodi proširenu stvarnost u komplicirani proces montaže snopova električnih kablova. U prošlosti je takav proces zahtijevao konstantnu inspekciju kako bi se osigurala korektna pozicija žica, to je bio poprilično kompleksan posao za zaposlenike te je trošio mnogo vremena. Danas radnici imaju sve informacije prikazane putem pametnih naočala što im dopušta bolju fokusiranost na posao, a time brže obavljanje posla i smanjenje vjerojatnosti ljudskih pogrešaka.<sup>[\[8\]](#page-25-7)</sup>

# <span id="page-9-0"></span>**2.3. Edukacija**

Korištenje proširene stvarnosti u edukaciji bi pružilo inovativne načine prikaza informacija koji bi pomogli ne samo učenicima pri učenju nego i profesorima da ih motiviraju i potaknu na sudjelovanje u nastavi. Vizualizacija i interakcija bi zainteresirala učenike, posebice mlađe uzraste i skrenula im pozornost na praćenje nastave. Edukativne AR aplikacije bi osim informativnih podataka mogle sadržavati i praktične zadatke za vježbu koji bi očekivali interakciju učenika. Također bi se moglo prikazati teško zamislive koncepte u obliku jasno shvatljivih 3D modela za lakše i brže učenje.

Prednost je što nisu potrebni posebni uređaji osim mobilnog telefona koje većina učenika već posjeduje. Učenici bi putem mobitela mogli pristupati takvim aplikacijama bez obzira gdje se nalaze, što je veoma praktično.

Primjer jedne takve aplikacije je testiran na Polytechnic Institute of Leiria u Portugalu gdje je AR aplikacija za učenje matematike uklopljena u nastavu, reakcije studenata su bile pretežno pozitivne, u anketama su istaknuli kako je aplikacija bila interesantna i intuitivna za korištenje te im je pomogla u shvaćanju gradiva.<sup>[\[9\]](#page-25-8)</sup>

# <span id="page-9-1"></span>**2.4. Igre i Zabava**

Zasigurno najveći doprinos popularizaciji proširene stvarnosti u industriji igara je uspjeh igre Pokémon Go koja je bila veliki fenomen u vrijeme izdavanja 2016. godine. Cilj igre je pronaći i uhvatiti virtualne Pokémon likove rasprostranjene po svijetu. Igrači gledajući kroz kameru pronalaze digitalne likove smještene na stvarnim lokacijama te ih pokušavaju uloviti. Proizvođač igre je tvrtka Niantic koja je osim po Pokémon Go poznata i po drugim AR igrama primjerice Ingress.<sup>[\[10\]](#page-25-9)</sup>

Primjer korištenja proširene stvarnosti u društvenim mrežama je popularna aplikacija Snapchat, ona dopušta korisnicima da međusobno komuniciraju pomoću fotografija i poruka. Nudi mnoštvo filtera koji pomoću AR tehnologije dodaju efekte za vrijeme snimanja videa, lociraju se ključni dijelovi lica te se na temelju toga izradi 3D maska koja se onda može transformirati kako bi

pratila lice korisnika kako se on pomiče. Snapchat je nedavno izdao i Lens Studio, platformu koja nudi alate za izradu vlastitih filtera, ona je privukla mnoge korisnike zahvaljujući tome što za upotrebu ne zahtijeva napredno znanje tehničkih vještina.<sup>[\[11\]](#page-26-1)</sup>

Kako ogroman broj ljudi u svijetu svakodnevno koristi društvene mreže i igra video igre, one su odličan način za približiti AR tehnologiju široj publici.

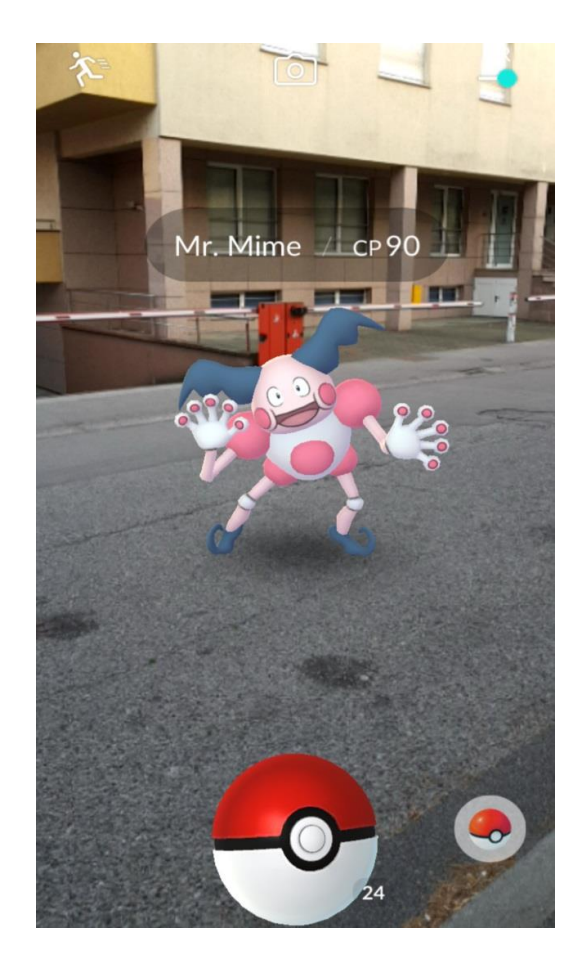

*Slika 2.4.1: Igra Pokémon Go*

# <span id="page-11-0"></span>**2.5. Turizam**

U turističkoj industriji dolazi do porasta upotrebe AR aplikacija, neke prednosti koje one nude jesu jednostavan pristup informacijama te lakše snalaženje u prostoru prilikom putovanja. Kao asistencija u nepoznatom gradu korisnicima bi pomogle AR aplikacije koje služe kao digitalni vodič te obilježavaju zanimljiva mjesta poput znamenitosti ili lokacije obližnjeg restorana.

U sklopu aplikacije Google Translate dolazi i Word Lens koji pruža mogućnost prevođenja stranih riječi, dovoljno je usmjeriti kameru telefona kako bi se prikazao prijevod teksta na željeni jezik, korisno je pri čitanju znakova ili jelovnika u inozemstvu.

Posjete muzejima i povijesnim lokacijama mogu se doživjeti na potpuno novi način interaktivnim sadržajem i primjenom vizualnih vodiča kroz izložbe. Tako je institucija Smithsonian razvila aplikaciju Skin and Bones za njihov Nacionalni prirodoslovni muzej, ona posjetiteljima prikazuje kako su izložene vrste izgledale dok su bile žive<sup>[\[12\]](#page-26-2)</sup>, dok u Šibeniku posjetitelji Tvrđave Barone mogu proširenom stvarnošću kročiti u prošlost i vidjeti kako je grad izgledao tijekom 17. stoljeća.<sup>[\[13\]](#page-26-3)</sup>

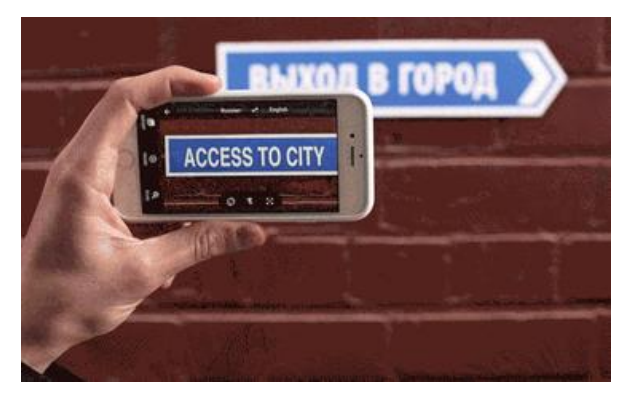

*Slika 2.5.2: AR na Tvrđavi Barone [\[13\]](#page-26-3)* **Slika 2.5.1: Google Word Lens** *[\[22\]](#page-26-4) Slika 2.5.1: Google Word Lens [\[22\]](#page-26-4)*

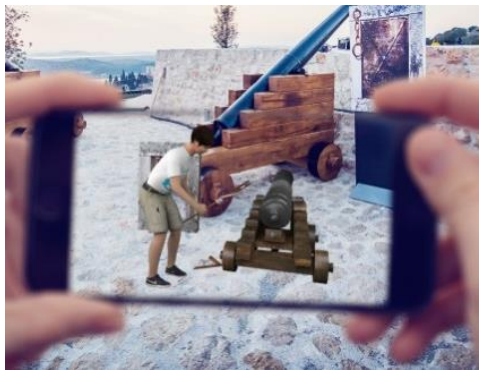

# <span id="page-12-0"></span>**3. Korištene tehnologije**

# <span id="page-12-1"></span>**3.1. Unity**

Unity je pogonski sklop igre s ugrađenim razvojnim okruženjem kojeg je razvila tvrtka Unity Technologies. Ubraja se u najpoznatije i najčešće korištene pogonske sklopove, a ističe se lakoćom korištenja i mogućnošću kreiranja 3D i 2D igri za mnogobrojne platforme - od mobilnih platformi do konzola. Unity je dostupan za preuzimanje na Windowsima, macOSu i Linuxu, a za osobnu uporabu na raspolaganju je osobna verzija (engl. *Personal Edition*) koja je besplatna za korištenje. Sadrži razne alate koji omogućavaju jednostavnu kreaciju igre i implementaciju logike (engl. *game logic*). Unity ima i ugrađeni *Asset Store*, trgovinu koja sadrži na tisuće plaćenih, ali i besplatnih resursa i alata koji se mogu direktno preko uređivača uvesti u projekt.<sup>[\[14\]](#page-26-5)</sup>

Kako Unity podržava mobilne platforme Android i IOS, a od verzije 2017.2 dolazi s integriranim pogonom Vuforia<sup>[\[15\]](#page-26-6)</sup>, odličan je izbor za izradu AR aplikacija. Aktivacija Vuforia pogona je jednostavna, potrebno je samo označiti Vuforijinu proširenu stvarnost pod XR opcijama u postavkama pokretača. U Unity trgovini je dostupan i paket primjera koji demonstriraju najzanimljivije značajke Vuforia pogona. U izradi programa je korištena Unity verzija 2019.1.6f1 i programski jezik C#.

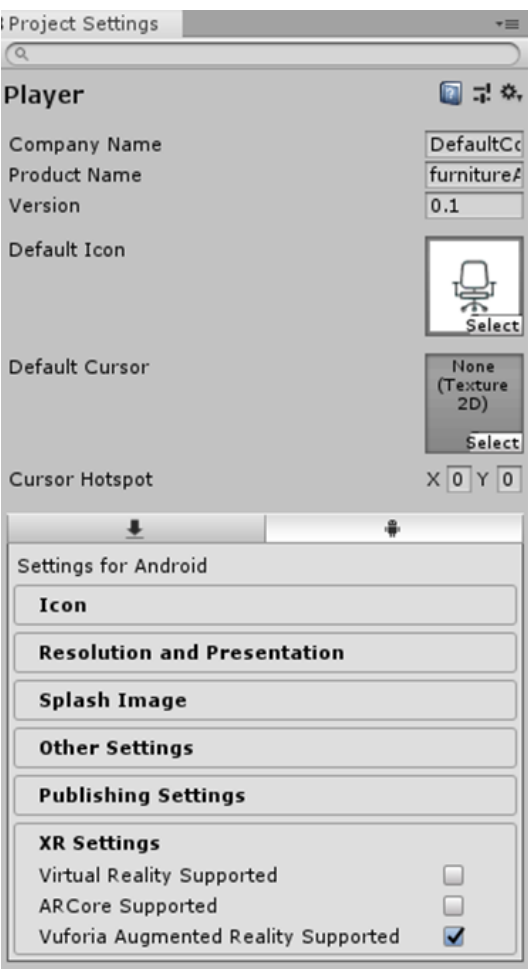

*Slika 3.1.1: Odabir platforme Vuforia*

# <span id="page-13-0"></span>**3.2. Vuforia**

Vuforia je višeplatformski pogon koji omogućava razvoj aplikacija proširene i miješane stvarnosti (engl. *mixed reality*). Podržane platforme su iOS, Android te Windows platforma za mobitele (engl. *Universal Windows Platform*, UWP), a cjelokupni popis podržanih uređaja je moguće pronaći na Vuforijinoj Internet stranici.<sup>[\[16\]](#page-26-7)</sup>

Vuforia osim mobilnih uređaja podržava i izvedbu na pametnim naočalama te na zaslonima za glavu (engl. *headset*) primjerice Microsoft HoloLens. Vuforia omogućuje lagano prebacivanje između platformi te time čini mogućim razvoj aplikacija za veliki broj uređaja u kratkom vremenu. Za testiranje napravljene AR aplikacije dovoljan je bilo koji uređaj s kamerom. Korisnicima je na raspolaganju i Vuforijina biblioteka koja sadrži tehničku dokumentaciju i od velike je pomoči pri korištenju razvojnih alata.

Vuforia osim besplatne ima i verzije s uključenim plaćanjem koje nude dodatne pogodnosti i sadržaje te su potrebne ako se aplikaciju namjerava objaviti. Za realizaciju programa korištena je Vuforia verzija 8.1.10.

Osim Vuforije još neki od najpoznatijih razvojnih alata za AR aplikacije su Googleov ARCore, Wikitude i Appleov ARToolKit.

### <span id="page-14-0"></span>**3.3. Android SDK**

Za izradu aplikacije namijenjene za Android uređaje potrebno je instalirati podršku za Android platformu te skup razvojnih alata koji su nužni za izvođenje koda na Android uređaju. Android alate moguće je namjestiti tijekom instalacije Unityja ili ih dodati kasnije kroz Unity Editor.

Na željenom Android uređaju je potrebno u postavkama dopustiti Opcije razvoja (engl. *Developer options*), a zatim i USB ispravljanje grešaka (engl. *USB Debugging*). Pri spajanju na računalo pomoću USB kabela uređaj se automatski prebacuje u način ispravljana pogreška. U izradi programa korištena je verzija Android SDK-a 28.0.3.

# <span id="page-15-0"></span>**4. Mogućnosti pogona Vuforia**

U ovome poglavlju su detaljnije proučene neke mogućnosti koje nudi pogon Vuforia, opisani su različiti načini funkcioniranja detekcije te navedene prednosti detekcije bez markera.

# <span id="page-15-1"></span>**4.1. Detekcija pomoću markera**

Markeri su slike ili objekti koji u AR i MR aplikacijama funkcioniraju kao aktivatori informacija. Pri upotrebi markera aplikacija pokušava na slici koju snima kamera prepoznati neki od predviđenih markera te kada ga detektira, inicira se prikaz virtualnog sadržaja koji se poravnava preko pozicije markera u stvarnome svijetu.

Markeri korišteni za metode praćenja mogu biti različitih vrsta i oblika poput često korištenih QR kodova, ciljnih slika (engl. *image target*) te 3D modela različitih oblika. Vuforia nudi i prilagodljivi marker zvan VUmark, funkcionira slično kao QR kod, ali se ističe zanimljivim dizajnom i mogućnošću modifikacije, kodirani uzorci se tako mogu neupadljivo ukomponirati u željenu izgled, primjerice u marku proizvoda.<sup>[\[17\]](#page-26-8)</sup>

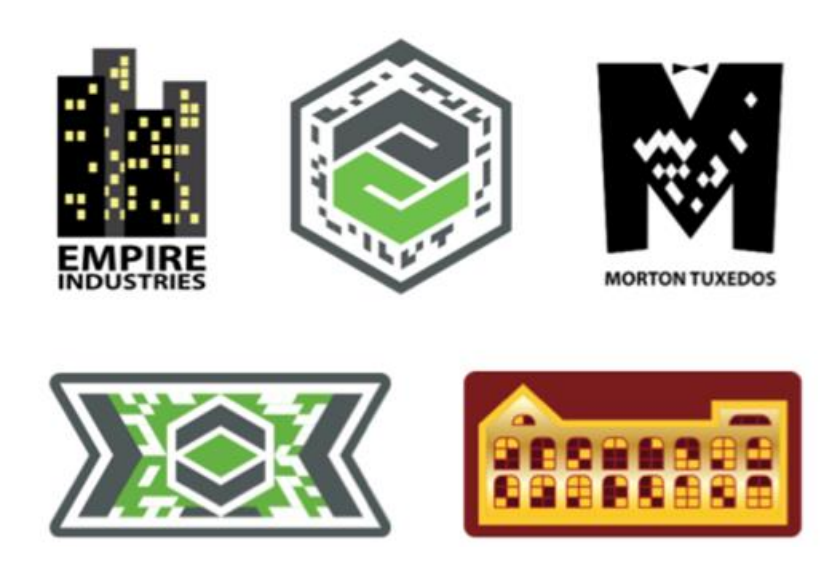

*Slika 4.1.1: Primjeri VUmarka [\[20\]](#page-26-9)*

### <span id="page-16-0"></span>**4.2. Slikovna meta**

Najčešće korišteni i najjednostavniji oblik markera je slikovna meta. Za upotrebu je dovoljno odabrati bilo koju sliku i dodati ju u bazu podataka pomoću Vuforia Target Managera. U prošlosti su ovakvi markeri bili prilično limitirani, bilo je potrebno koristiti sliku crno-bijele boje, no današnja tehnologija omogućava korištenje gotovo svake slike kao markera.

Kako bi detekcija bila brža i pouzdanija postoje određene smjernice koje treba slijediti. Poželjno je koristiti upečatljive slike sa oštrim obrisima kako bi softver efektivnije prepoznao odredišnu sliku. Dobar kontrast i velika količina detalja povećavaju mogućnost detekcije, a treba izbjegavati ponavljajuće uzorke. Vuforijina biblioteka nudi opsežan opis svih uvjeta koje ciljni marker mora zadovoljavati kako bi davao najbolje rezultate, te čak postoj i sistem ocjena koje procjenjuju koliko je zadovoljavajuća odabrana fotografija.

### <span id="page-16-1"></span>**4.3. Detekcija bez markera**

Postoji i opcija detekcije bez markera koja se oslanja na informacije dobivene pomoću slike koju snima kamera, posebnih senzora na uređaju te kompleksnih matematičkih algoritama kako bi se izračunala pozicija kamere te prema tome precizno pozicionirali objekti u prostor. Senzori koji se koriste su žiroskop, za određivanje orijentacije uređaja, te akcelerometar koji prati promjenu brzine u jedinci vremena, ovi detektori se nalaze u većini novijih modela pametnih telefona.[\[18\]](#page-26-10)

Ogromna prednost ove metode je što za detekciju nije potreban unaprijed pripremljeni marker u sceni, time osigurava praktičnu upotrebu bilo gdje i bilo kada. Ovakva tehnologija omogućava produženo praćenje (engl. *extended tracking*) i detekciju horizontalnih ploha (engl. *ground plane*).

Produženo praćenje omogućava da nakon prvobitnog prepoznavanja markera i kreiranja objekta pozicija objekta ostaje upamćena iako marker nestane iz vidokruga. Produženo praćenje poboljšava doživljaj u igrama sa velikom količinom dinamičkog sadržaja koji zahtijeva odmicanje uređaja od

početne mete. Također dopušta i vizualizaciju većih objekata poput namještaja, uređaja i arhitektonskih modela u vjerodostojnom mjerilu.

### <span id="page-17-0"></span>**4.4. Horizontalne plohe**

Detekcija horizontalnih ploha dopušta pozicioniranje digitalnog sadržaja na ravne plohe u prostoru poput tla ili stolova. Pri detekciji se koriste dvije vrste senzora: *Smart Terrain* te već opisani *Positional Device Tracker* koji prati ravnotežu i poziciju u prostoru.

*Smart Terrain* je odgovoran za pronalazak i praćenje površina te izvršavanje tzv. hit-testova, pri tim testovima se u prostor projicira zamišljena zraka te traže presjeci sa površinama, rezultat su podaci o postojanju i lokaciji plohe. Kod interaktivnog testiranja korisnik odabire područje na kojem će se provesti testiranje dok se kod automatskog testiranja testovi presjeka ponavljano izvode u kratkim intervalima te, za razliku od interaktivnog, ne zahtijevaju korisnikov odabir.<sup>[\[19\]](#page-26-11)</sup>

Kada se odredi horizontalna ploha na ekranu se pojavi oznaka u obliku bijelog kvadrata te je moguće staviti sadržaj u prostor. Horizontalne plohe funkcioniraju i u zatvorenim prostorima i u prirodi na otvorenom

# <span id="page-18-0"></span>**5. Implementacija programa**

U ovome poglavlju su navedeni koraci implementacije. U prvome koraku se postavlja scena u Unity Editoru, u drugome učitavaju podaci, te su naposljetku opisani razredi i njihove funkcionalnosti.

### <span id="page-18-1"></span>**5.1. Postavljanje scene**

U Unity Editoru je potrebno dodati AR kameru, a zatim kreirati objekt horizontalne plohe koji će funkcionirati kao roditelj sadržaja koji će se kasnije dodavati. U scenu se dodaje i nalaznik ploha (engl. *plane finder*) čija je zadaća pronalaženje horizontalnih ploha i postavljanje sadržaja na njih. Ovi objekti se nalaze unutar izbornika *Vuforia Engine*. Kreiran je i predložak gumba koji se kasnije može modificirati i dodavati na platno.

Još je potrebno unutar direktorija *Resources,* pod odgovarajuće poddirektorije, umetnuti 3D modele namještaja te pripadajuće ikone i materijale. Korišteni 3D modeli preuzeti su sa Unity trgovine.[\[23\]](#page-26-12)[\[24\]](#page-26-13)[\[25\]](#page-26-14) Pošto je većina modela imala pridružen samo jedan materijal potrebno je bilo napraviti nove - za neke je bilo dovoljno promijeniti boju u Unity Editoru dok je za ostale korišten uređivač slika Adobe Photoshop pomoću kojeg su izmijenjene difuzne mape te zatim kreirani materijali sa uređenim mapama.

# <span id="page-18-2"></span>**5.2. Učitavanje podataka**

Podaci se unose u obliku CSV (engl. *comma-separated values*) dokumenta, to je standardni format koji sadrži tablične podatke u obliku teksta. CSV datoteka se jednostavno kreira u Microsoft Excelu, prvo se napravi tablica, a zatim odabere .csv oblik za spremanje, znak granice kojeg koristimo u ovom slučaju je točka-zarez.

Za potrebe programa potrebno je u tablicu unijeti podatke za svaki komad namještaja koji želimo da bude uključen u aplikaciji. Podaci koje treba ispuniti su identifikacijski broj, naziv, kategorija namještaja, ikona te model, potrebno je točno unijeti podatke kako bi se kasnije mogli iz direktorija *Resources* učitati u aplikaciju. Svaki redak tablice predstavlja jedan komad namještaja.

#### <span id="page-19-0"></span>**5.3. Opis klasa**

Razred Main se ponaša kao glavna funkcija koja poziva ostale, kako bi se dodao u scenu kreiran je prazan objekt i njemu pridružena skripta Main. Skripta prvo kreira instancu razreda LoadFurnitureData koja će učitati podatke, a zatim se pomoću razreda CreateButtons na temelju učitanih podataka kreira korisničko sučelje sa odgovarajućim gumbima.

```
using UnityEngine;
using Vuforia;
public class Main : MonoBehaviour
Æ.
    public TrackableBehaviour theTrackablePlane; <a>
Set by Unity
    € Event function
    void Start()
    ŧ
       LoadFurnitureData loader = new LoadFurnitureData();
       loader.Load();
       CreateButtons creator = new CreateButtons (theTrackablePlane);
       creator.AddButtonList(loader.furnitureData);
       creator.AddPlaceButtonListener();
       creator.AddDeleteButtonListener();
    J.
\mathcal{I}
```
*Slika 5.3.1: Razred Main*

Razred LoadFurnitureData učitava podatke iz datoteke FurnitureDataFile.csv i pohranjuje ih u obliku klase Furniture u rječnik sa identifikatorom kao ključem. Učitavanje CSV datoteke je vrlo jednostavno, samo se svaka linija razdvoji po delimiteru. Za svaki učitani redak kreira se instanca razreda Furniture sa pripadajućim podacima te se sprema u rječnik. U konstruktoru se učitavaju ikona i 3D model pomoću metode *Resources.Load* koja učitava sredstvo na putanji, ona podrazumijeva da se objekt nalazi u *Assets/Resources* direktoriju projekta.

```
public class LoadFurnitureData
```
T

þ

```
public Dictionary<String, Furniture> furnitureData = new Dictionary<String, Furniture>();
//read from csv file separated by ';', save data in dictionary, key is id
图 1 usage
public void Load()
    TextAsset dataInput = Resources.Load<TextAsset>( path: "FurnitureDataFile");
    if (dataInput != null)
        String[] data = dataInput.text.Split( params separator: '\n\n\in );
        for (int i = 1; i < data.length - 1; i++)String[] row = data[i].Split( params separator: ';');
             Furniture newFurniture = new Furniture (id: Int32. Parse (row[0]), name: row[1],
                 (FurnitureType) Enum. Parse (typeof (FurnitureType), row[2]), icon: row[3],
                 model: row[4].trim();
            furnitureData.Add(row[0], newFurniture);
        \mathbf{I}<sub>1</sub>
Þ
```
*Slika 5.3.2: Razred LoadFurnitureData*

Klasa CreateButtons kreira korisničko sučelje, a sadrži i listu u kojoj se nalaze objekti trenutno smješteni u sceni te rječnik u kojem se za svaki komad namještaja spremaju pripadajući materijali. Za svaki učitani komad namještaja kreira se gumb za odabir modela, kao sliku gumba se postavlja pripadajuća ikona te se dodaje na klizeću listu za gumbe modela. Gumbu dodajemo i slušač (engl. *listener*) pritiska koji poziva funkciju SpawnModel.

Funkcija SpawnModel prvo briše stare objekte koji nisu postavljeni u sceni, stvara instancu selektiranog namještaja i dodaje joj skripte za skaliranje, translaciju i rotaciju te ju postavlja na detektiranu horizontalnu plohu. Zatim kreira instancu razreda FurnitureGameObject u koju šalje stvorenu instancu i sprema je u listu spremljenih objekata.

Gumbi za odabir boje se kreiraju u funkciji AddColorButtons, prvo se kreira lista dostupnih materijala za trenutni model namještaja, a zatim se svakom materijalu priključi gumb u listi.

Gumb za postavljanje poziva funkciju PlaceObject koja postavlja objekt u scenu, onemogućuje transformacije trenutno selektiranog objekta te postavlja atribut isPlaced kao istinu. Funkcija DeleteObjects briše sve trenutno postavljene objekte iz scene, a time i iz liste spremljenih objekata.

Skripte za transformaciju broje broj dodira na ekranu kako bi odredile pripadajuću transformaciju. Spremaju početnu poziciju unosa dodirom te kako korisnik pomiče unos, tako se primjenjuju potrebne transformacije nad objektom. Na primjer rotacija očekuje dva dodira na ekranu, pamti početni vektor od prvog unosa do drugog te kako korisnik pomiče prste računa novi vektor te kut između njih, za taj kut rotira objekt.

```
public class Rotate2 : MonoBehaviour
\overline{\mathbf{R}}Vector2 startDistance;
    float minAngle = 20;
    A Event function
    void Update ()
    I
\pmif (Input.touchCount == 2)
             Touch touch = Input.GetTouch('index 1);if (touch.phase == TouchPhase.Began)
             \overline{\mathcal{L}}startDistance = Input.GetTouch(index 1).position - Input.GetTouch(index 0).position;
             \rightarrowelse
                 Vector2 currentDistance = Input.GetTouch(index: 1).position - Input.GetTouch(index: 0).position;
                  ...<br>float rotationAngle = Vector2.Angle(startDistance, currentDistance);
                 Vector3 angle = Vector3. Cross ( lhs: startDistance, rhs: currentDistance);
                  //check to which side to turn
                 if (rotationAngle > minAngle)
                      if (\text{angle}.z > 0)- 4
                          gameObject.transform.eulerAngles = new Vector3(x 0, y: -rotationAngle, z 0);
                      else if (angle.z < 0)gameObject.transform.eulerAngles = new Vector3(x 0, y rotationAngle, z 0);
```
*Slika 5.3.3: Razred Rotate*

# <span id="page-22-0"></span>**6. Rezultati**

Konačan proizvod omogućava korisnicima da jednostavno isprobaju kako bi se novi komad namještaja uklopio u njihovo dom, što je vrlo praktično pošto ne zahtijeva odlazak u trgovinu.

AR aplikacije za uređenje doma počinju upotrebljavati razne prodajne tvrtke, primjerice Ikea je izdala Ikea Place koja nudi mogućnost pregleda namještaja iz njihovog kataloga te pripadajućih informacija o dimenzijama i cijeni proizvoda.

Nakon što se detektira podna ploha korisnik može odabirati neki od dostupnih namještaja ponuđenih u izborniku. Namještaj je sortiran po kategorijama kako bi se olakšalo snalaženje pri izboru. Klikom na ikonu odabranog namještaja na detektiranoj plohi se prikazuje pripadni 3D model te se otvara se prozor sa raspoloživim bojama gdje je moguće izmijeniti trenutnu boju modela. Prikazani model je moguće pomicati, skalirati i rotirati po želji.

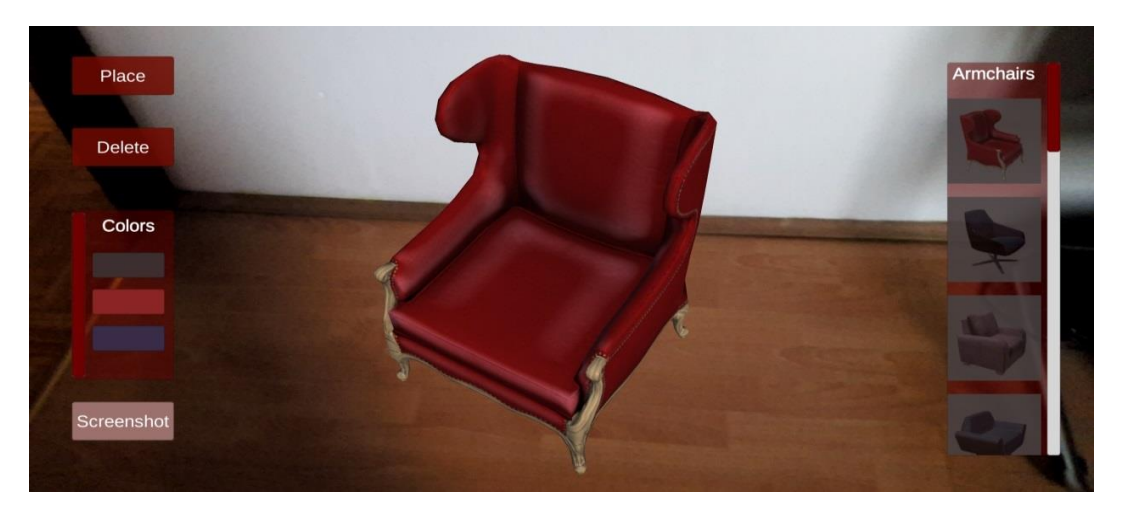

*Slika 6.1: Izgled aplikacije*

Ako korisnik poželi staviti više komada namještaja, potrebno je pritiskom na tipku *Place* fiksirati poziciju trenutnog te zatim odabrati novi objekt. Pomoću gumba *Delete* je moguće obrisati sve objekte trenutno postavljene u sceni. Za spremanje trenutnog izgled dostupna je opcija snimanja zaslona.

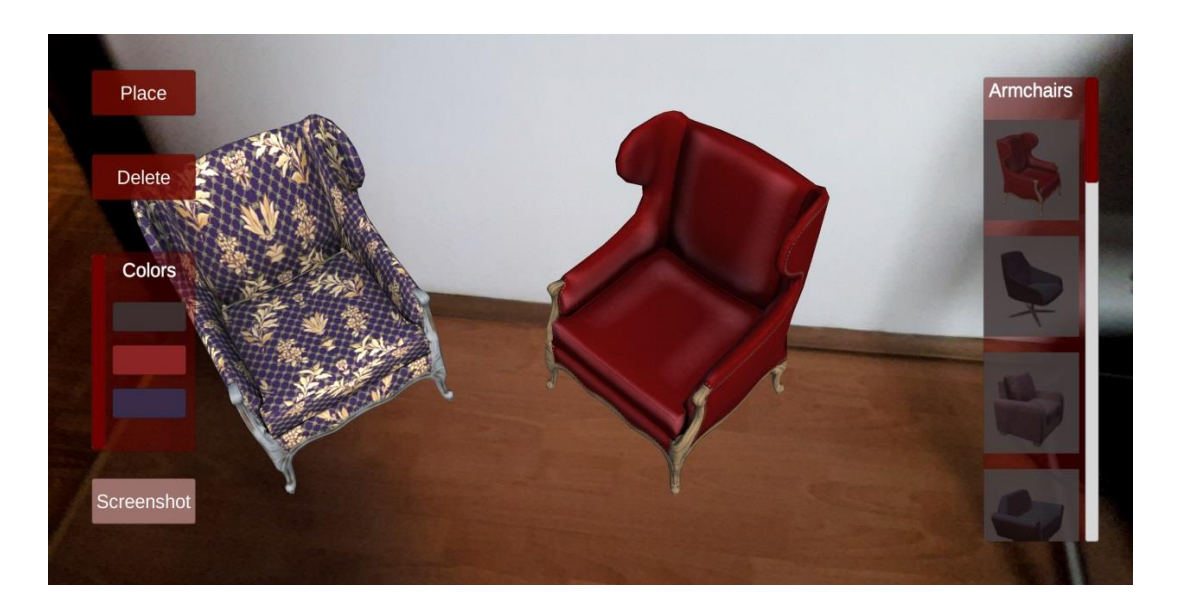

*Slika 6.2: Promjena boje i postavljanje više modela u scenu*

# <span id="page-23-0"></span>**6.1. Nedostaci i moguća poboljšanja**

Aplikaciju je najbolje koristiti u uvjetima umjerene svjetlosti, naime detekcija plohe ne funkcionira optimalno pri preslaboj ili prejakoj osvijetljenosti prostora. Problem je i nestabilnost detektirane plohe, ponekad pri pomicanju uređaja ploha počinje treperiti, a ponekad dolazi i do potpunog gubitka plohe. Na Vuforijinoj stranici upozoravaju na mogućnost pregrijavanja pri duljem korištenju na starijim uređajima, pri testiranju je korišten noviji model mobitela, no i dalje se ugrijao iako aplikacija nije bila dugo pokrenuta.

Kako bi dodani komadi namještaja izgledali realističnije i bolje se uklopili u scenu mogle bi se implementirati sjene koje stvaraju 3D modeli, a na zrcalne plohe dodati odrazi.

Zanimljivo bi bilo omogućiti i detekciju vertikalnih ploha kako bi se mogli dodavati objekti poput slika na zidove.

# <span id="page-24-0"></span>**7. Zaključak**

Proširena stvarnost je tehnologija koja modificira stvarni svijet računalno generiranim podacima s mogućnošću interakcije u stvarnom vremenu. Opcije primjene ovakve tehnologije su mnogobrojne te nude poboljšanja u mnogim dijelovima svakodnevnog života.

Unatoč pozitivnim stranama, potencijal proširene stvarnosti još nije u potpunosti dosegnut, no to se mijenja zahvaljujući ulaganjima velikih tvrtki u istraživanje, razvoju umjetne inteligencije te dolaskom mobilnih mreža pete generacije.

Pogon Vuforia nudi alate i detaljnu tehničku dokumentaciju uz pomoć kojih je jednostavno izraditi vlastitu AR aplikaciju. Proširena stvarnost u uređenju doma je korisna pošto omogućava korisnicima vizualizirati proizvode prije kupnje bez potrebe odlaska u trgovinu.

U zadnjih desetak godina proširena stvarnost se počela naglo razvijati te bi, ako se ovakav razvoj u dobrome smjeru nastavi, mogla postati jedna od glavnih tehnologija budućnosti.

# <span id="page-25-0"></span>**8. Literatura**

- <span id="page-25-1"></span>1. Pale Blue: Augmented reality simulators, [https://pale.blue/technology/immersion-systems/augmented-reality](https://pale.blue/technology/immersion-systems/augmented-reality-simulators)**[simulators](https://pale.blue/technology/immersion-systems/augmented-reality-simulators)**
- <span id="page-25-2"></span>2. Pandžić, I et al: Virtualna okruženja: Interaktivna 3D grafika i njene primjene, Element, Zagreb, 2011.
- <span id="page-25-3"></span>3. Goldman Sachs Global Investment Research: Profiles in Innovation, [https://www.goldmansachs.com/insights/pages/technology-driving](https://www.goldmansachs.com/insights/pages/technology-driving-innovation-folder/virtual-and-augmented-reality/report.pdf)[innovation-folder/virtual-and-augmented-reality/report.pdf](https://www.goldmansachs.com/insights/pages/technology-driving-innovation-folder/virtual-and-augmented-reality/report.pdf) , 13. siječanj 2016.
- 4. Perdue T: Applications of Augmented Reality, <https://www.lifewire.com/applications-of-augmented-reality-2495561>, 06. svibanj 2019.
- <span id="page-25-4"></span>5. Workman S: Mixed Reality: A Revolutionary Breakthrough in Teaching and Learning, [https://case.edu/research/sites/case.edu.research/files/2018-](https://case.edu/research/sites/case.edu.research/files/2018-08/Mixed%20Reality_%20A%20Revolutionary%20Breakthrough%20in%20Teaching%20and%20Learning%20_%20EDUCAUSE.pdf) [08/Mixed%20Reality\\_%20A%20Revolutionary%20Breakthrough%20in](https://case.edu/research/sites/case.edu.research/files/2018-08/Mixed%20Reality_%20A%20Revolutionary%20Breakthrough%20in%20Teaching%20and%20Learning%20_%20EDUCAUSE.pdf) [%20Teaching%20and%20Learning%20\\_%20EDUCAUSE.pdf](https://case.edu/research/sites/case.edu.research/files/2018-08/Mixed%20Reality_%20A%20Revolutionary%20Breakthrough%20in%20Teaching%20and%20Learning%20_%20EDUCAUSE.pdf) , 30. lipanj 2018.
- <span id="page-25-5"></span>6. AccuVein:<https://www.accuvein.com/why-accuvein/ar/>
- <span id="page-25-6"></span>7. Azuma, R: A Survey of Augmented Reality, Massachusetts institute of Technology, <https://www.mitpressjournals.org/doi/pdfplus/10.1162/pres.1997.6.4.355> , 4. travanj 1997.
- <span id="page-25-7"></span>8. Boeing: Boeing Tests Augmented Reality in the Factory, [https://www.boeing.com/features/2018/01/augmented-reality-01-](https://www.boeing.com/features/2018/01/augmented-reality-01-18.page) [18.page](https://www.boeing.com/features/2018/01/augmented-reality-01-18.page) ,19. siječanj 2018.
- 9. Coimbra T.: Augmented Reality: an Enhancer for Higher Education Students in Math's learning?, [https://repositorioaberto.uab.pt/bitstream/10400.2/6004/1/1-s2.0-](https://repositorioaberto.uab.pt/bitstream/10400.2/6004/1/1-s2.0-S1877050915031233-main.pdf) [S1877050915031233-main.pdf,](https://repositorioaberto.uab.pt/bitstream/10400.2/6004/1/1-s2.0-S1877050915031233-main.pdf) 2015.
- <span id="page-25-9"></span><span id="page-25-8"></span>10. Niantic:<https://nianticlabs.com/>
- <span id="page-26-1"></span>11. Lens Studio :<https://lensstudio.snapchat.com/>
- <span id="page-26-2"></span>12. Smithsonian :<https://naturalhistory.si.edu/exhibits/bone-hall>
- <span id="page-26-3"></span>13. Proširena stvarnost na Tvrđavi Barone, <http://www.barone.hr/stranice/prosirena-stvarnost/12.html>
- <span id="page-26-5"></span>14. Unity:<https://unity3d.com/unity>
- <span id="page-26-6"></span>15. Vuforia: Getting Started with Vuforia Engine in Unity [https://library.vuforia.com/articles/Training/getting-started-with-vuforia](https://library.vuforia.com/articles/Training/getting-started-with-vuforia-in-unity.html)[in-unity.html](https://library.vuforia.com/articles/Training/getting-started-with-vuforia-in-unity.html)
- <span id="page-26-7"></span>16. Vuforia Supported Devices, [https://library.vuforia.com/articles/Solution/vuforia-fusion-supported](https://library.vuforia.com/articles/Solution/vuforia-fusion-supported-devices.html)[devices.html](https://library.vuforia.com/articles/Solution/vuforia-fusion-supported-devices.html)
- <span id="page-26-8"></span>17. Unity: Documentation, Vuforia [https://docs.unity3d.com/Manual/vuforia](https://docs.unity3d.com/Manual/vuforia-sdk-overview.html)[sdk-overview.html](https://docs.unity3d.com/Manual/vuforia-sdk-overview.html)
- <span id="page-26-10"></span>18. Goodrich R.: Accelerometer vs. Gyroscope: What's the Difference?, [https://www.livescience.com/40103-accelerometer-vs-gyroscope.html,](https://www.livescience.com/40103-accelerometer-vs-gyroscope.html) 30. Svibanj 2018.
- <span id="page-26-11"></span>19. Vuforia Ground Plane, [https://library.vuforia.com/content/vuforia](https://library.vuforia.com/content/vuforia-library/en/articles/Training/ground-plane-guide.html)[library/en/articles/Training/ground-plane-guide.html](https://library.vuforia.com/content/vuforia-library/en/articles/Training/ground-plane-guide.html)
- <span id="page-26-9"></span>20. Vuforia Engine Features, [https://library.vuforia.com/content/vuforia](https://library.vuforia.com/content/vuforia-library/en/features/overview.html)[library/en/features/overview.html](https://library.vuforia.com/content/vuforia-library/en/features/overview.html)
- <span id="page-26-0"></span>21. HoloAnatomy [https://www.microsoft.com/en](https://www.microsoft.com/en-us/p/holoanatomy/9nblggh4ntd3?activetab=pivot:overviewtab)[us/p/holoanatomy/9nblggh4ntd3?activetab=pivot:overviewtab](https://www.microsoft.com/en-us/p/holoanatomy/9nblggh4ntd3?activetab=pivot:overviewtab)
- <span id="page-26-4"></span>22. Word Lens: [https://www.zdnet.com/article/google-adds-word-lens](https://www.zdnet.com/article/google-adds-word-lens-technology-to-translate-app/)[technology-to-translate-app/](https://www.zdnet.com/article/google-adds-word-lens-technology-to-translate-app/)
- <span id="page-26-12"></span>23. RoundCarpet [https://assetstore.unity.com/packages/3d/props/furniture/round-carpet-](https://assetstore.unity.com/packages/3d/props/furniture/round-carpet-15171)[15171](https://assetstore.unity.com/packages/3d/props/furniture/round-carpet-15171)
- <span id="page-26-13"></span>24. Realistic Furniture And Interior Props Pack [https://assetstore.unity.com/packages/3d/props/furniture/realistic](https://assetstore.unity.com/packages/3d/props/furniture/realistic-furniture-and-interior-props-pack-120379)[furniture-and-interior-props-pack-120379](https://assetstore.unity.com/packages/3d/props/furniture/realistic-furniture-and-interior-props-pack-120379)
- <span id="page-26-14"></span>25. Chair and Armchair [https://assetstore.unity.com/packages/3d/props/furniture/chair-and](https://assetstore.unity.com/packages/3d/props/furniture/chair-and-armchair-26360)[armchair-26360](https://assetstore.unity.com/packages/3d/props/furniture/chair-and-armchair-26360)

#### **Proširena stvarnost u uređenju doma**

#### **Sažetak**

U ovome radu su proučene mogućnosti upotrebe proširene stvarnosti. Opisana je izrada aplikacije koja korisniku omogućuje dodavanje virtualnih modela namještaja u stvarni prostor. Predstavljene su ključne mogućnosti programskog pogona Vuforia. Navedeni su neki od problema koji bi se potencijalno mogli poboljšati u budućnosti. Aplikacija je izrađena pomoću razvojnog pogona Vuforia.

Ključne riječi: proširena stvarnost, Vuforia, horizontalna ploha, uređenje doma

#### **Augmented Reality in Home Decoration**

#### **Abstract**

In this paper are explored possible applications of augmented reality. The development of an aplication that enables the user to add virtual models of furniture to the real environment is described. The key features of development platform Vuforia are presented. Some of the problems which could be improved on in the future are listed. The app was made with the help of software development kit for Vuforia.

Ključne riječi: augmented reality, Vuforia, ground plane, home decoration